**ПРЕЗЕНТАЦИЯ ДЛЯ КЛИЕНТОВ**

# ИСПОЛЬЗОВАНИЕ **PLT** В ПРОЦЕССЕ СОЗДАНИЯ НАКЛАДНЫХ

DHL Express

DHL Express Russia Moscow, 2022

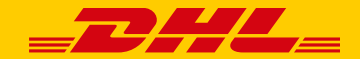

## **ДАВАЙТЕ ПРИСТУПИМ**

#### Информация о грузе What are you shipping?

**Ф Документы Ф** Грузы Запрещенные грузы Some items that are prohibited when shipping to .<br>Документы включают в себя юридические, финансовые и Гоузы - это предметы, товары или изделия для личных или персена бимаги Наименования образаношие пенежной **IOMMODIACER** HAND Germany, Beck criticos sannemerinaix is ценностью, НЕ являются документами. neneroske rovsor Цель отправления О Sample  $\mathbf{v}$ Нужно добавить дополнительную информацию и сохранить шаблоны инвойса? Воспользуйетсь нашей улучшенной формой таможенного инвойса Что Вы отправляете? Выберите способ предоставления описания наименований содержимого груза. • Опишите содержимо Загрузить детали товарной позиции | Я предоставлю таможенный инвойс с подробным описанием содержимого Опишите отдельно каждое наименование Вашего груза на английском и русском языках Чтобы избежать задержек в доставке! это важно для таможенных органов. Добавляйте каждое наименование груза отдельно. Пожалуйста, предоставьте информацию на английском языке. □ Я хочу, чтобы DHL рассчитала налоги и сборы на основе наименований товаров в составе моего груза <sup>●</sup> Действия v □ 1. Описание наименования. Что представляет собой товар/изделие? Краткие рекомендации для описания товаро ИЛИ CLOTHING, 1 blue cotton jeans for women, size 42-44, «brand»/ОДЕЖД Создать описание Д Единицы измерения (Как упакован Стоимость (За единицу) Вес (За единицу.) <sup>•</sup> Количество товар  $\vert$  1 1,000  $RUB$  0.5 kg Pieces Где был произведен этот товар? • Код товара Russia Добавить дополнительные детали Добавить из списка изделий/товаров • Сохранить в список Мои продукты/наименования [7] Скопировать

Общее количество 1 Общий вес: 0.5 KG Общая стоимость: 1,000.00 RUB <mark>добавить еще одно наименование 13</mark>

В блоке «Информация о грузе» выберите вариант **«Опишите содержимое»**. Необходимо заполнить все поля со звездочкой в пункте «Описание наименований»

*Внимание! с 31-го января 2023 года заполнение полей в блоке «Описание наименования» станет обязательным и в случае использования любого инвойса, заполненного не по предлагаемому шаблону DHL Express*

Если необходимо описать несколько наименований, нажмите желтую кнопку «Добавить еще одно наименование»

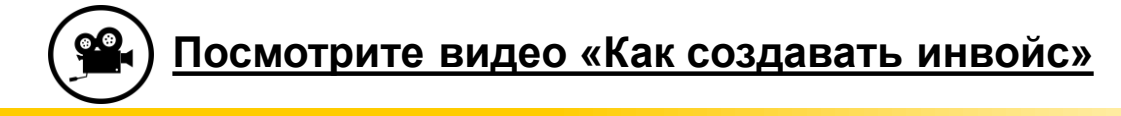

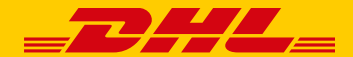

#### Детали таможенного инвойса.

Вы можете указать дополнительную информацию в таможенном инвойсе DHL или использовать Ваш собственный таможенный инвойс. Вы также можете предоставить любые дополнительные таможенные документы для этого груза.

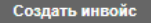

У меня есть инвойс

#### Детали инвойса.

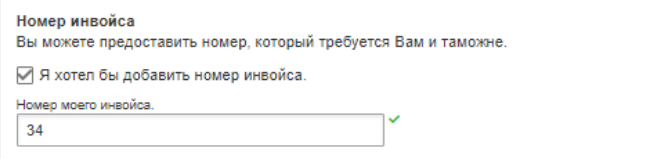

### Если выбран вариант **«Создать инвойс»** в блоке «Детали таможенного инвойса» программой MyDHL+ будет создан инвойс, который затем передается в таможенные органы в электронном виде

#### Детали таможенного инвойса.

Вы можете указать дополнительную информацию в таможенном инвойсе DHL или использовать Ваш собственный таможенный инвойс. Вы также можете предоставить любые дополнительные таможенные документы для этого груза.

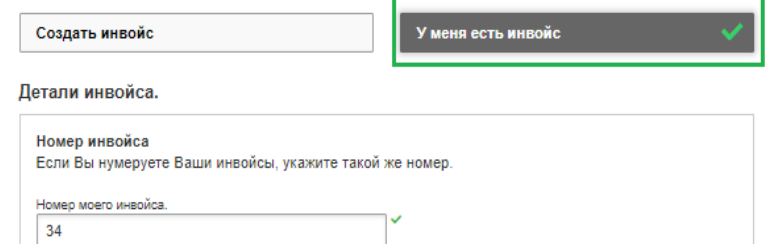

Если выбран вариант **«У меня есть инвойс»** в блоке «Детали таможенного инвойса», на этапе «Загрузить таможенные документы» необходимо будет **загрузить Ваш инвойс в электронном виде** (допустимые форматы **(JPG, JPE, JPEG, GIF, PNG, TIFF, TIF, PDF)**, нажав кнопку «Поиск файла»

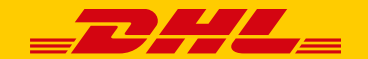

#### Загрузите таможенные документы.

Вы можете загрузить Ваш таможенный инвойс или любые другие таможенные документы в виде изображений и отправить их нам.

Если Вы не загружаете изображения документов, не забудьте распечатать и предоставить документы вместе с грузом.

Вы хотите загрузить изображения?

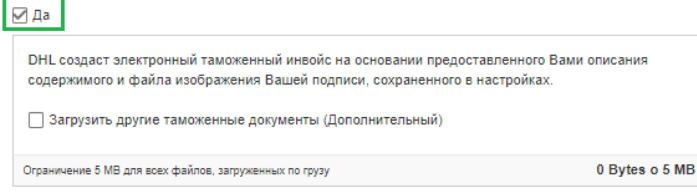

#### Загрузите таможенные документы.

Вы можете загрузить Ваш таможенный инвойс или любые другие таможенные документы в виде изображений и отправить их нам.

Если Вы не загружаете изображения документов, не забудьте распечатать и предоставить документы вместе с грузом

Вы хотите загрузить изображения?

√Да

DHL создаст электронный таможенный инвойс на основании предоставленного Вами описания содержимого и файла изображения Вашей подписи, сохраненного в настройках.

■ Загрузить другие таможенные документы (Дополнительный)

Загрузить другие таможенные документы

#### • Поиск файла

Файл Тип Разрешено: JPG, JPE, JPEG, GIF, PNG, TIFF, TIF, or PDF Максимальные объем файла: 5 МВ

### **ПУНКТ 1**

### **При создании инвойса в MyDHL+:**

на этапе «Загрузить таможенные документы» будет автоматически проставлена галочка в пункте **«ДА»**.

### **ПУНКТ 2**

Ниже расположен пункт «Загрузить другие таможенные документы (Дополнительный)», который **позволяет прикрепить в электронном виде дополнительные документы**, например, сертификат соответствия и также передать его в электронном виде. **Подгрузить документы можно до момента окончания создания накладной.**

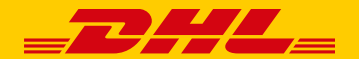

#### Загрузите таможенные документы.

#### Загрузите таможенные документы.

Вы можете загрузить Ваш таможенный инвойс или любые другие таможенные документы в виде изображений и отправить их нам.

Если Вы не загружаете изображения документов, не забудьте распечатать и предоставить документы вместе с грузом.

Вы хотите загрузить изображения?

#### √ Да

Загрузите изображение Вашего таможенного инвойса, предварительно убедившись, что инвойс подписан

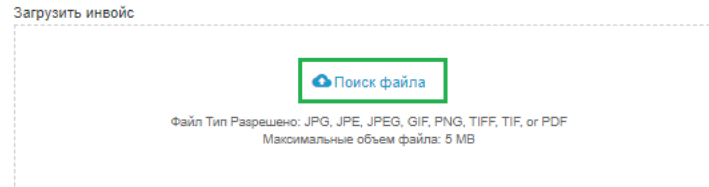

### **При использовании своего инвойса:**

пока инвойс не прикреплен - отображается надпись **«Поиск файла»**. Для загрузки нажмите эту надпись и прикрепите Ваш инвойс.

Вы можете загрузить Ваш таможенный инвойс или любые другие таможенные документы в виде изображений и отправить их нам.

Если Вы не загружаете изображения документов, не забудьте распечатать и предоставить документы вместе с грузом.

Вы хотите загрузить изображения?

 $\Box$ 

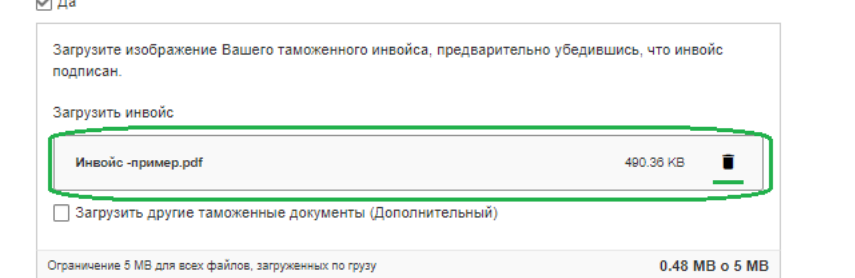

### Инвойс загружен.

При необходимости Вы можете заменить прикрепленный файл, нажав иконку «корзина» справа от названия загруженного инвойса, после чего прикрепленный файл будет удален и Вы сможете загрузить новый аналогично предыдущему.

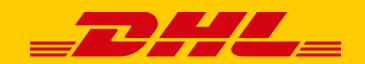

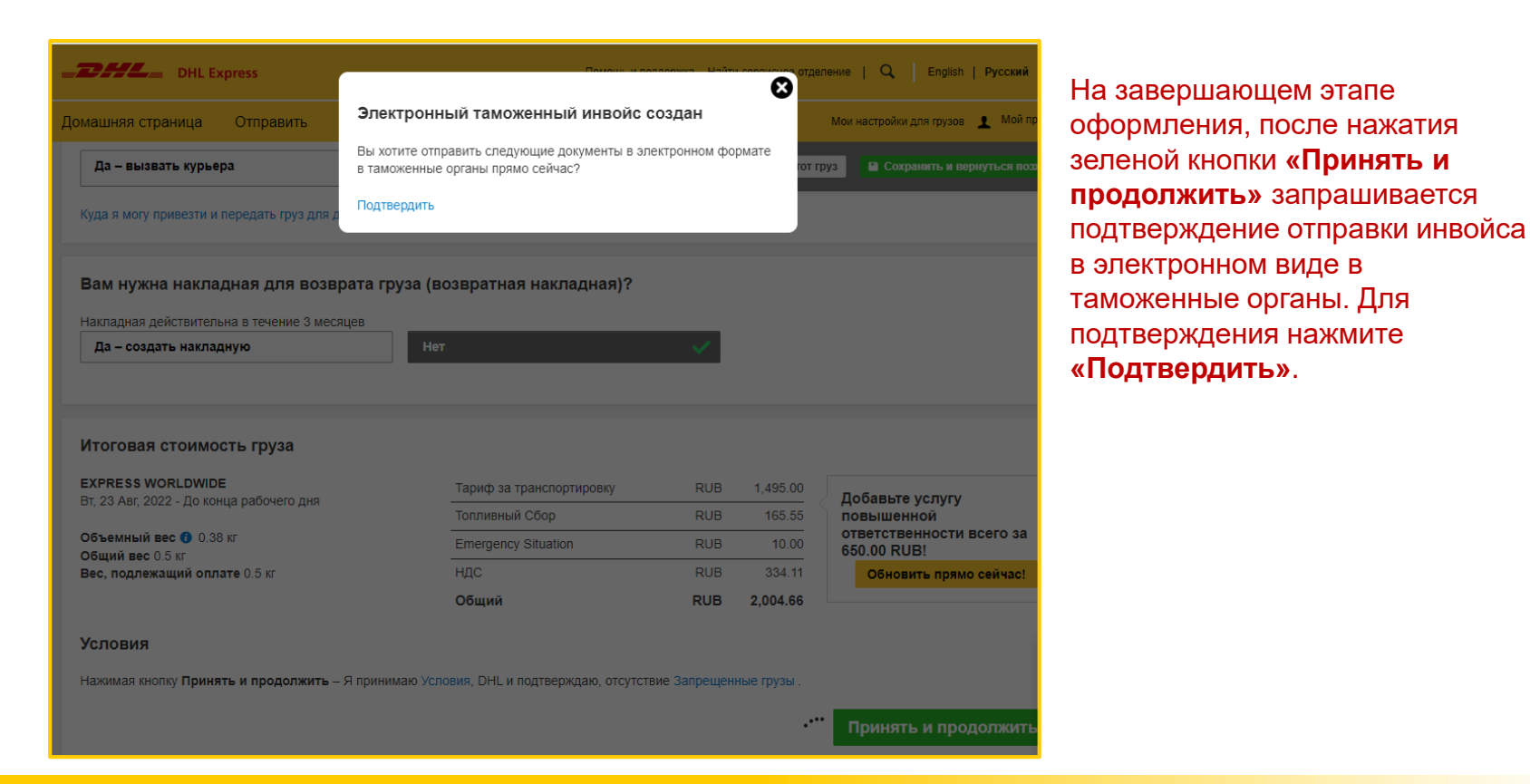

# **ПРИ АКТИВИРОВАННОМ СЕРВИСЕ PLT / ТЭД ДЛЯ СТРАН НАЗНАЧЕНИЯ, В КОТОРЫХ СЕРВИС ПОДДЕРЖИВАЕТСЯ, ПАКЕТ ДОКУМЕНТОВ ДЛЯ ПЕЧАТИ ВКЛЮЧАЕТ**

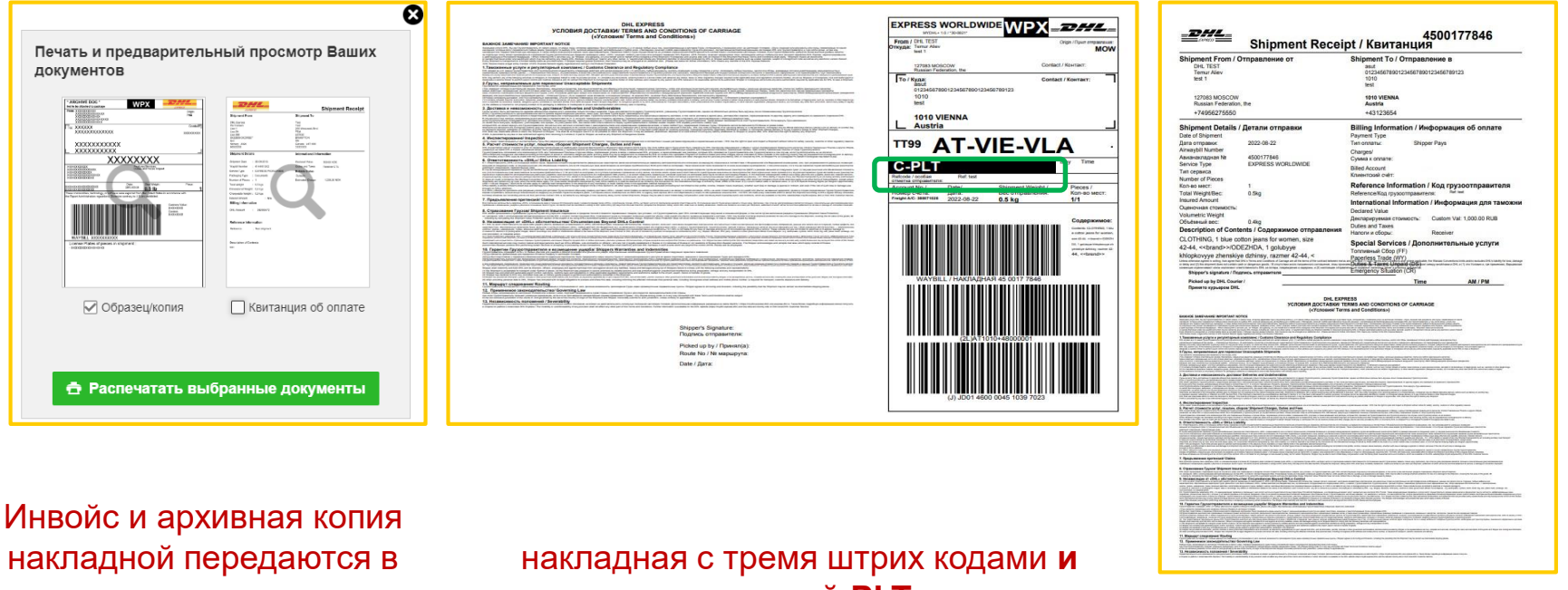

электронном виде **(не печатаются)**

**отметкой PLT (печатать обязательно)** 

# квитанция (**печатать не обязательно**)

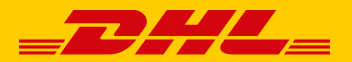

# **КАК СКАЧАТЬ ИНВОЙС И АРХИВНУЮ КОПИЮ ПРИ НЕОБХОДИМОСТИ?**

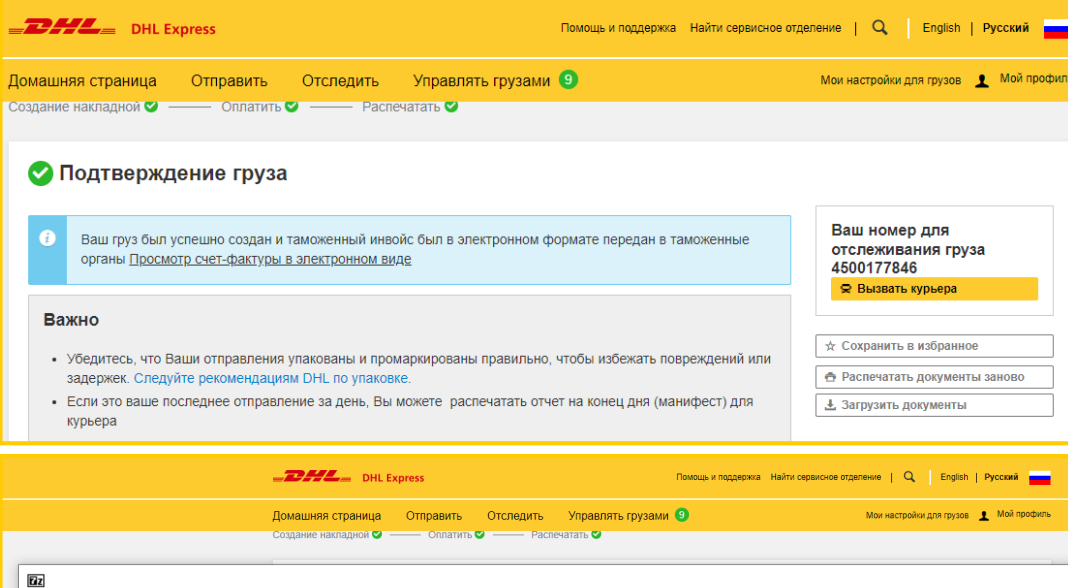

 $\mathbf x$ 

Информация

На этапе «Подтверждение груза», нажав справа кнопку **«Загрузить документы»** возможно скачать архив, который содержит полный пакет документов, включая инвойс и архивную копию накладной **в формате pdf**.

Каждый файл архива возможно отдельно **открыть, напечатать, отправить**.

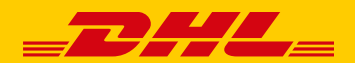

Извлечь

A TransportLabel\_4500177846.pdf A WaybillDoc\_4500177846.pdf ShipmentReceipt\_4500177846.pdf A CustomInvoice 4500177846.pdf

Вид Избранное Сервис Справка

Тестировать Копировать Переместить Удалить

Файл Правка

Ф Добавить

 $\frac{1}{2}$   $\frac{1}{2}$ Имя

# **КАК СКАЧАТЬ ИНВОЙС И АРХИВНУЮ КОПИЮ ПРИ НЕОБХОДИМОСТИ?**

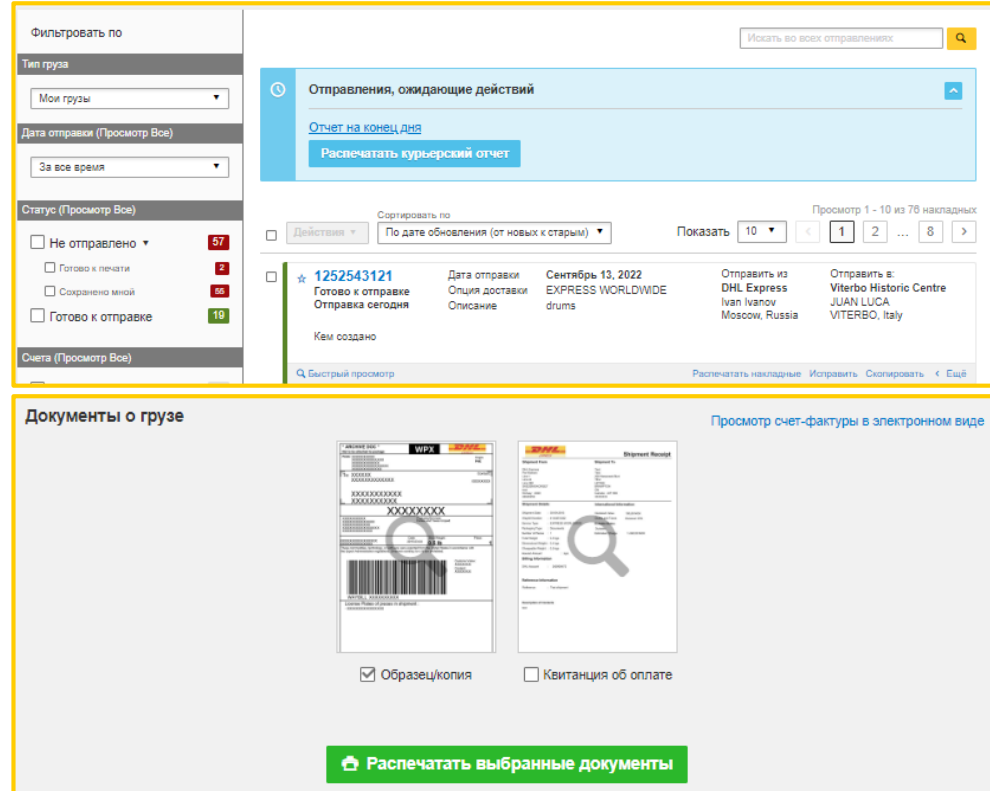

В «**Управлять грузами**» найдите нужную накладную, кликнув на нее дважды.

В открывшемся окне нажмите «**Просмотр счет-фактуры в электронном виде**».

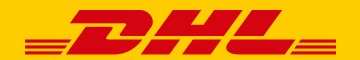

# **СТРАНЫ, ЗАКРЫТЫЕ ДЛЯ PLT**

### **Обратите внимание на ограничения по использованию сервиса PLT**

Существуют страны, таможенные органы которых не принимают электронный инвойс, либо принимают, но при определенных условиях, например, для грузов, стоимость которых не превышает определенного порога.

В этих случаях при создании инвойса в MyDHL+ этап **«Загрузить таможенные документы» отсутствует.**

**Вам необходимо продолжить оформление до финального этапа. Запроса подтверждения о передаче инвойса в электронном виде уже не будет.**

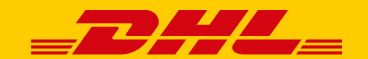

## **ДЛЯ СТРАН БЕЗ PLT ПАКЕТ ДОКУМЕНТОВ ДЛЯ ПЕЧАТИ БУДЕТ ВКЛЮЧАТЬ**

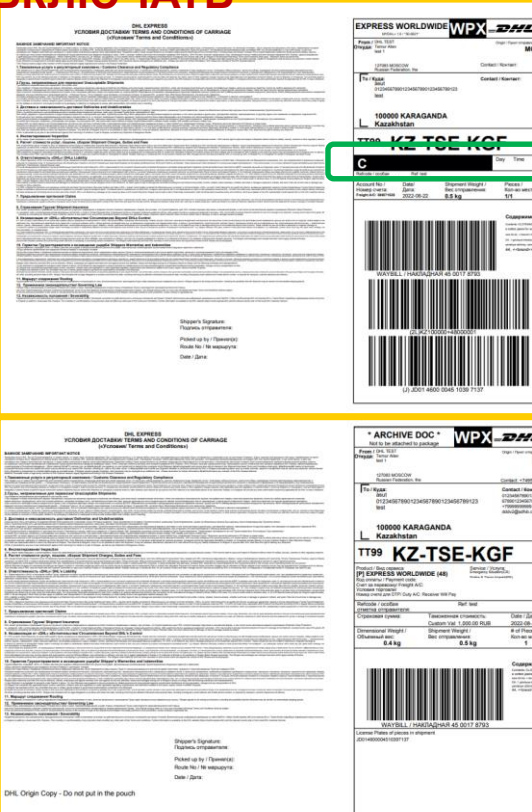

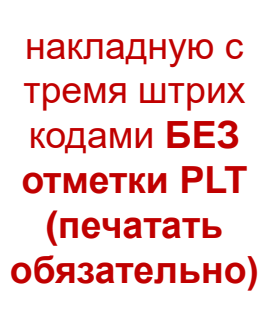

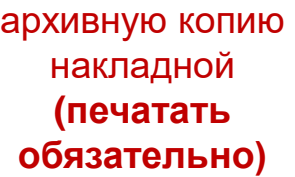

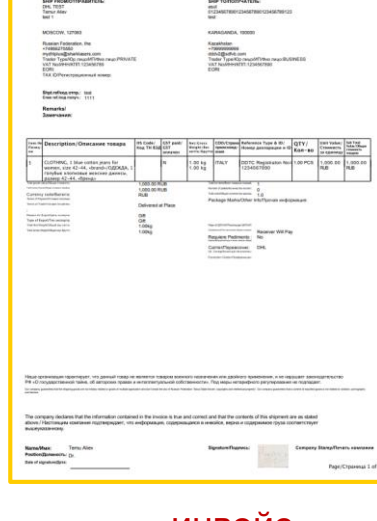

Proforma Invoice

инвойс **(2 копии печатать обязательно)**

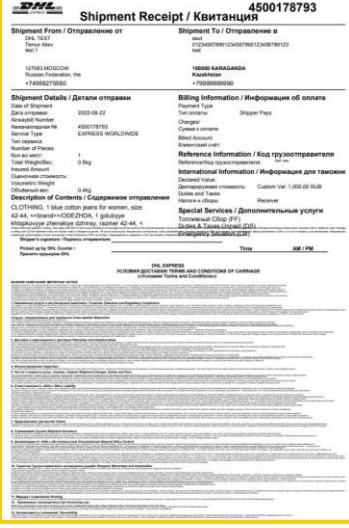

квитанцию **(печатать не обязательно)**

**Внимание!** Дополнительные документы, не связанные с таможенным оформлением, которые прикладываются к грузу, например, письмо в службу безопасности аэропорта, MSDS по-прежнему прикладываются к грузу в распечатанном виде

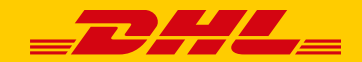

**ПОЗДРАВЛЯЕМ! ВЫ ЗАВЕРШИЛИ ИЗУЧЕНИЕ ИСПОЛЬЗОВАНИЯ PLT В ПРОЦЕССЕ СОЗДАНИЯ НАКЛАДНЫХ !**

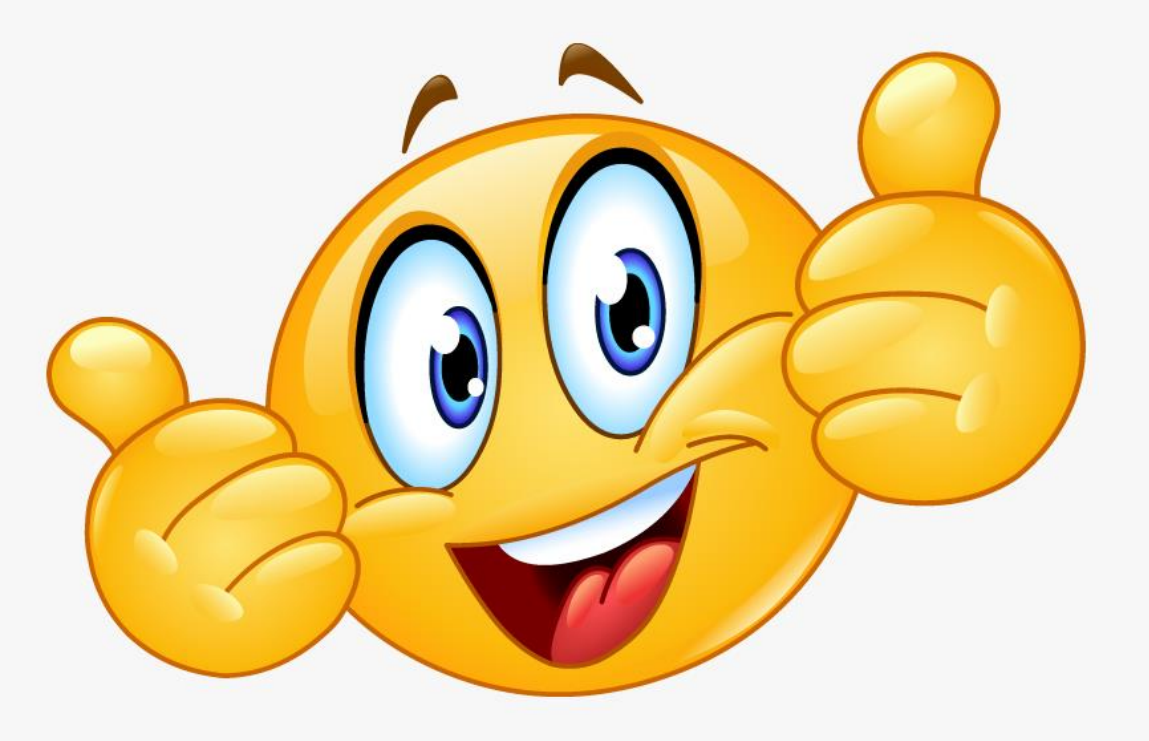

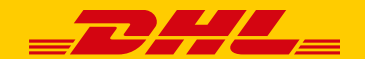